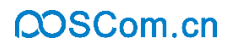

# 佳博网络 **58** 系列 **GPRS** 云打印机 使用说明书

## 珠海佳博网络股份有限公司 **www.poscom.cn**

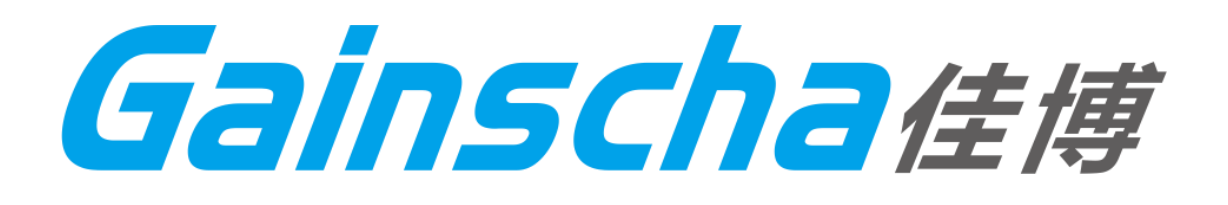

佳博网络

## 文档历史

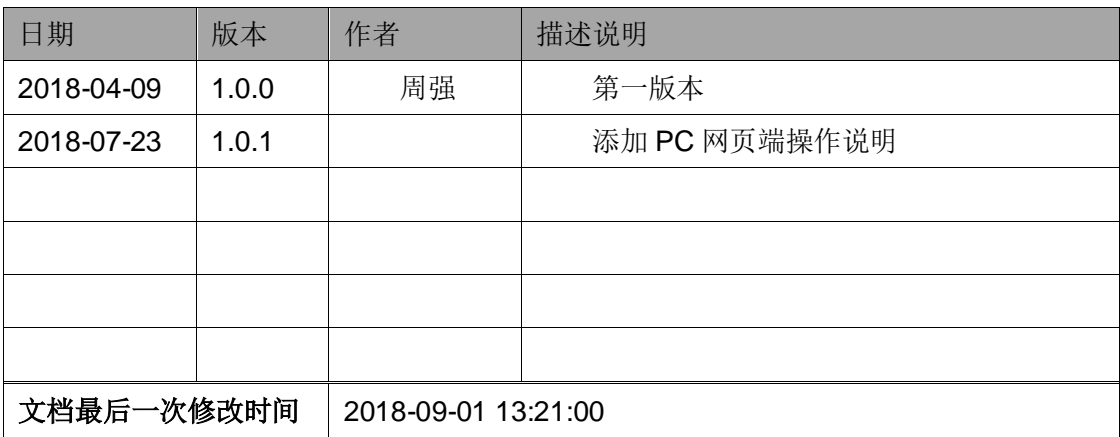

## QOSCom.cn

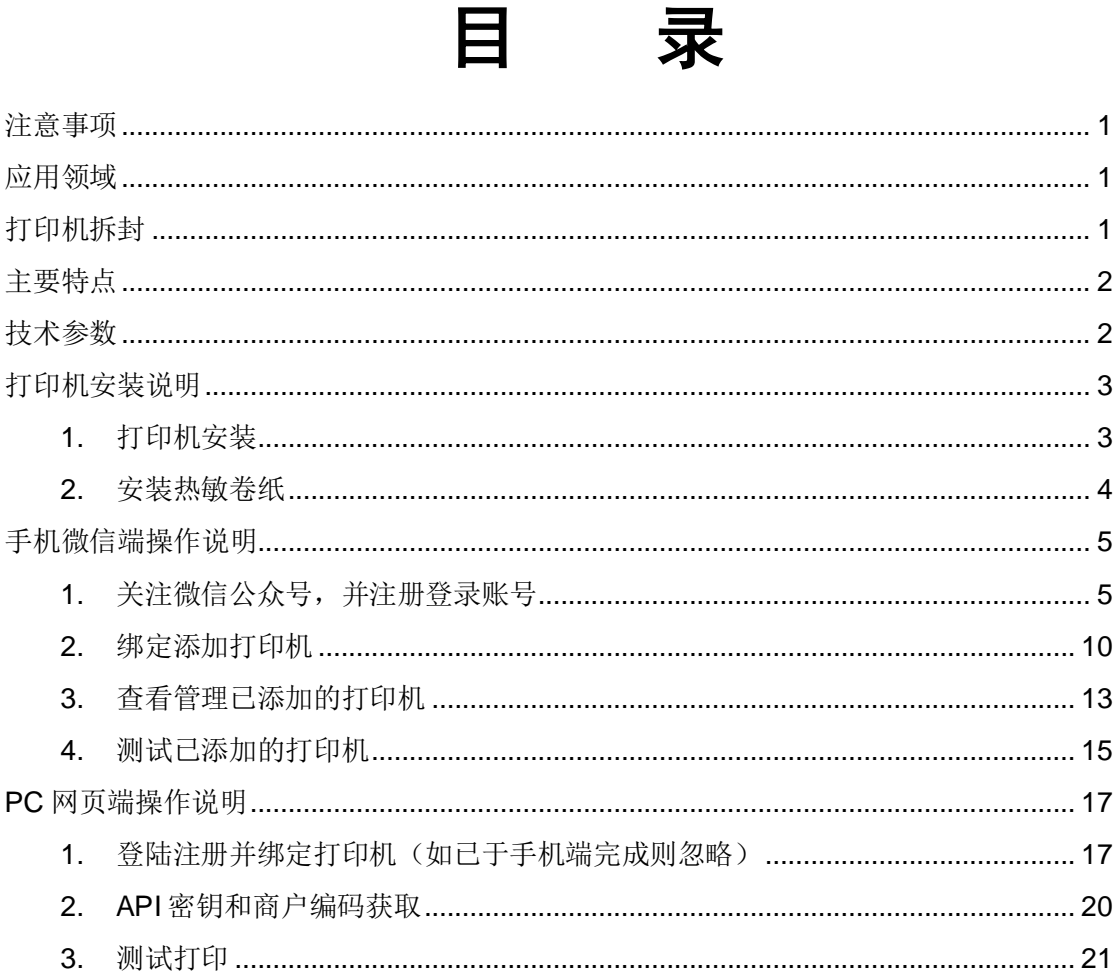

 $\qquad \qquad \Box$ 

#### <span id="page-3-0"></span>注意事项

- 打印机应安装在稳固的地方,避免将打印机放在有震动和冲击的地方。
- 不要在高温、湿度大以及污染严重的地方使用和储存打印机。
- 将打印机的电源适配器连接到一个适当的接地插座上,避免与大型电机或者其他能 够导致电源电压波动的设备使用同一插座。
- 避免水或者导电的物质(例如:金属屑、饮料等)进入打印机内部,一旦发生,应 立即关闭电源。
- 打印机不得在无纸状态下打印,否则将严重损害打印机胶辊和热敏打印头。
- 如果较长时间不使用打印机,请断开打印机电源适配器的电源。
- 用户不得擅自拆卸打印机进行检修或改造。
- 电源适配器只使用随机专配的电源适配器。
- 为了保证打印机质量和产品的寿命,建议使用优质的打印纸。
- 当插拔连接线时,请确认打印机电源处于关闭状态。
- 当插拔打印机电源线时,请手拿打印机电源接头的绝缘处。
- 请妥善保管本手册,以备使用参考。

#### <span id="page-3-1"></span>应用领域

- 电子收款机 POS 系统票据打印
- 电子转账(EFT)POS 系统票据打印
- 体育、邮政、民航的票据打印
- 查询、服务系统的票据打印
- 测量仪器仪表资料打印
- 税务、账单票据打印

#### <span id="page-3-2"></span>打印机拆封

检查配件:

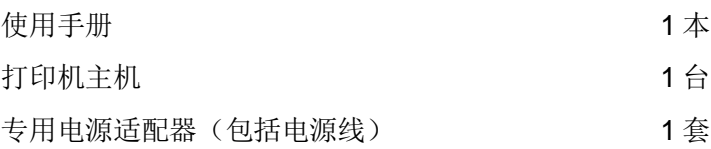

## <span id="page-4-0"></span>主要特点

- 支持互联网云打印,支持异地远程打印,支持无人值守自动工作
- 支持多达 26 种国际语言字符打印
- 可选配 GB18030 大中小字库
- 打印状态监测,用户或上位机实时掌握打印机的工作状态
- 全面支持大量的 ESC/POS 命令,使用户在打印版面及效果控制上更方便,更灵活, 兼容性更加卓越
- 字符可 1-8 级放大、加粗、下划线、90 度旋转、倒置、黑白反显等多种打印
- 实现驱动图形与硬字库相当的高速打印

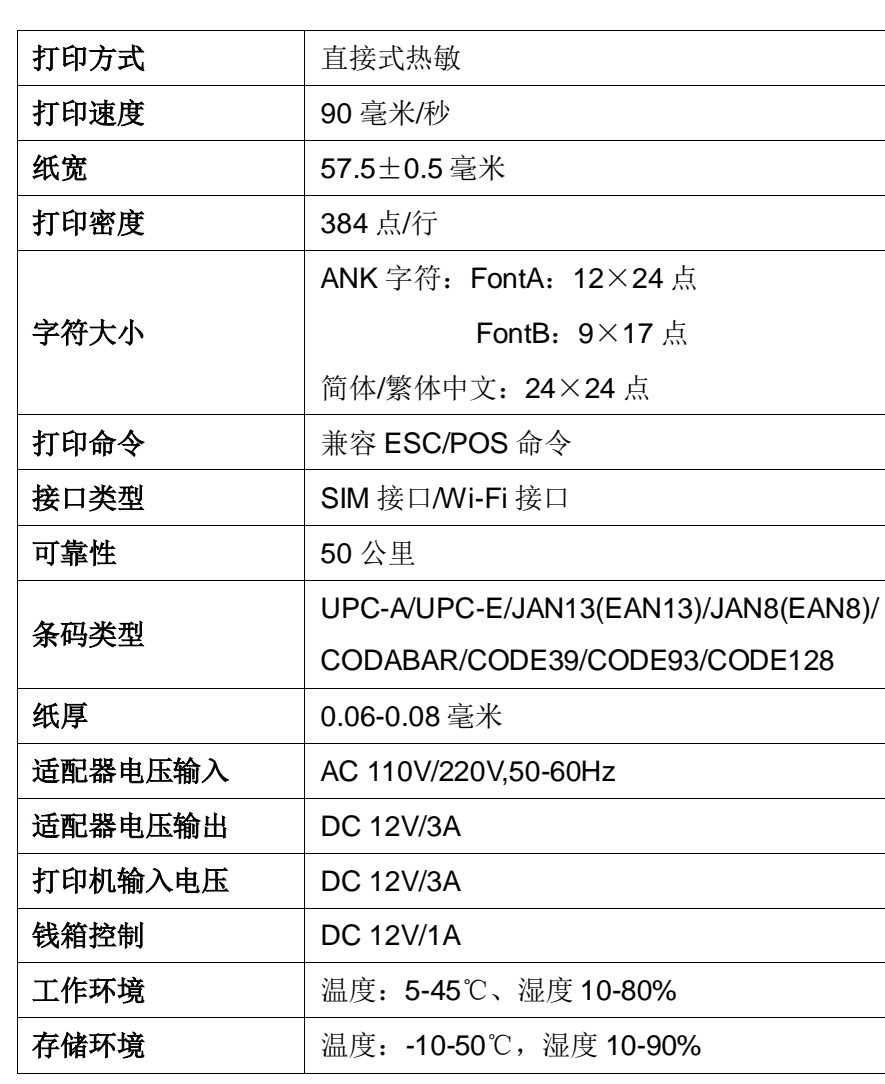

## <span id="page-4-1"></span>技术参数

## <span id="page-5-0"></span>打印机安装说明

#### <span id="page-5-1"></span>**1.** 打印机安装

- 1) 将适配器电缆连接到打印机电源接口上;
- 2) 将 SIM 卡插到卡槽内。

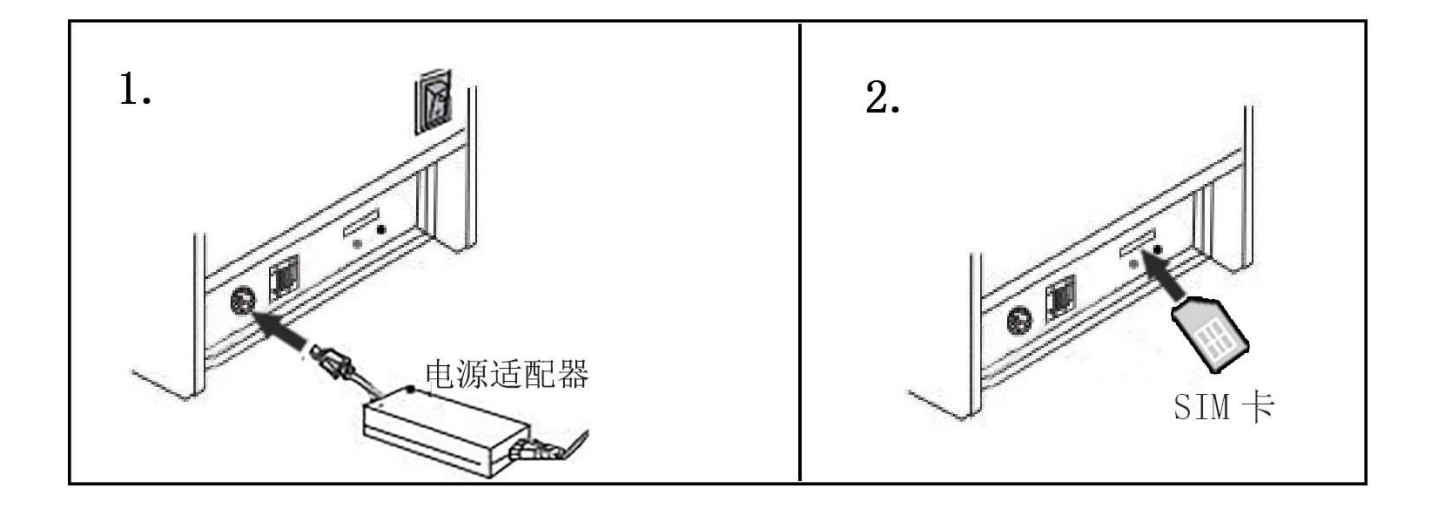

#### <span id="page-6-0"></span>**2.** 安装热敏卷纸

- 1) 按照图标方向打开打印机上盖;
- 2) 按照图标方向安装纸卷,注意纸的方向;
- 3) 按照图示方向拉出一段纸到机身外部,如果是新纸卷必须拉出超过 票据纸黏胶一圈以上的纸,避免热敏纸卷上的黏胶影响热敏片的效 果;
- 4) 盖好上盖,按住打印机盖中部,稍用力压紧,避免纸卷错位,撕掉 多余的纸卷。

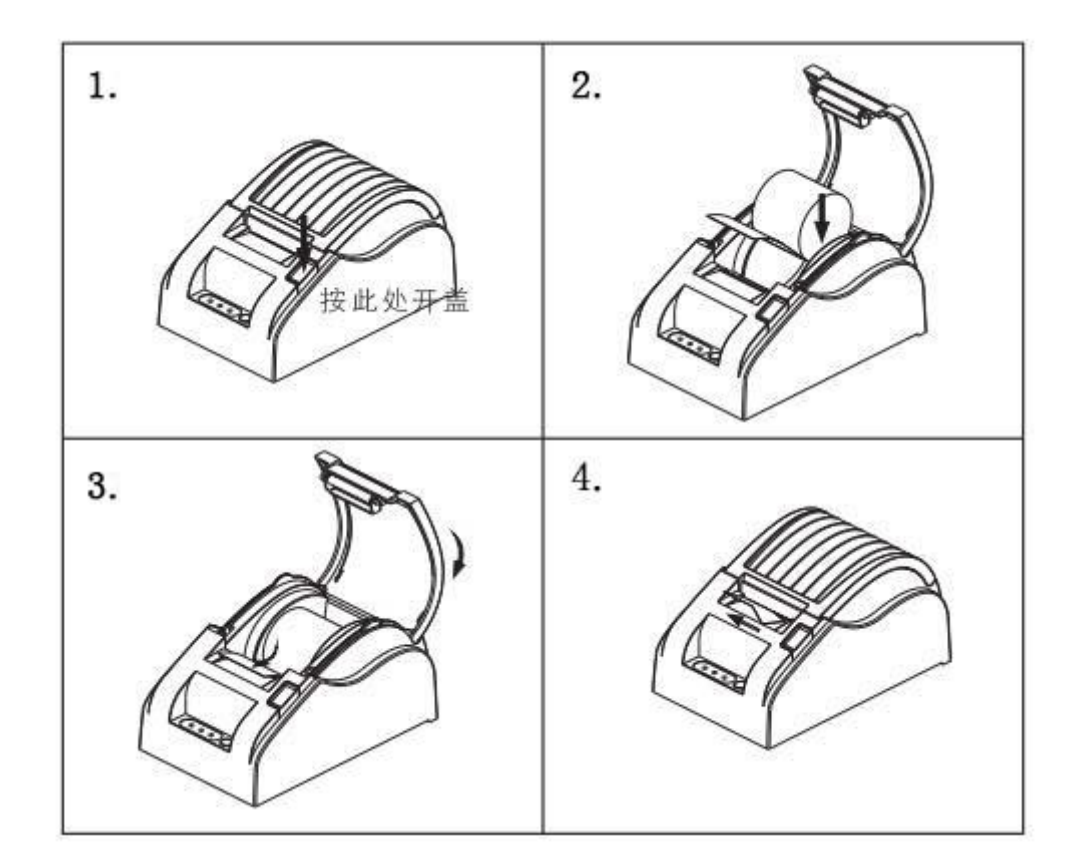

## <span id="page-7-0"></span>手机微信端操作说明

#### <span id="page-7-1"></span>**1.** 关注微信公众号,并注册登录账号

1) 使用微信扫一扫下方二维码,关注佳博官方微信公众号;

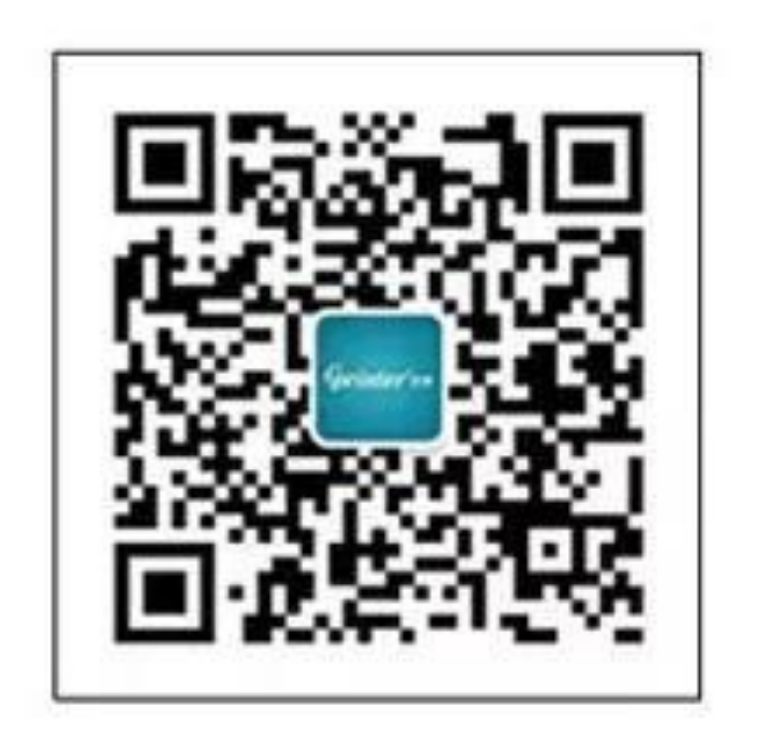

#### 2) 点击公众号底部【微官网】→【登录云打印】;

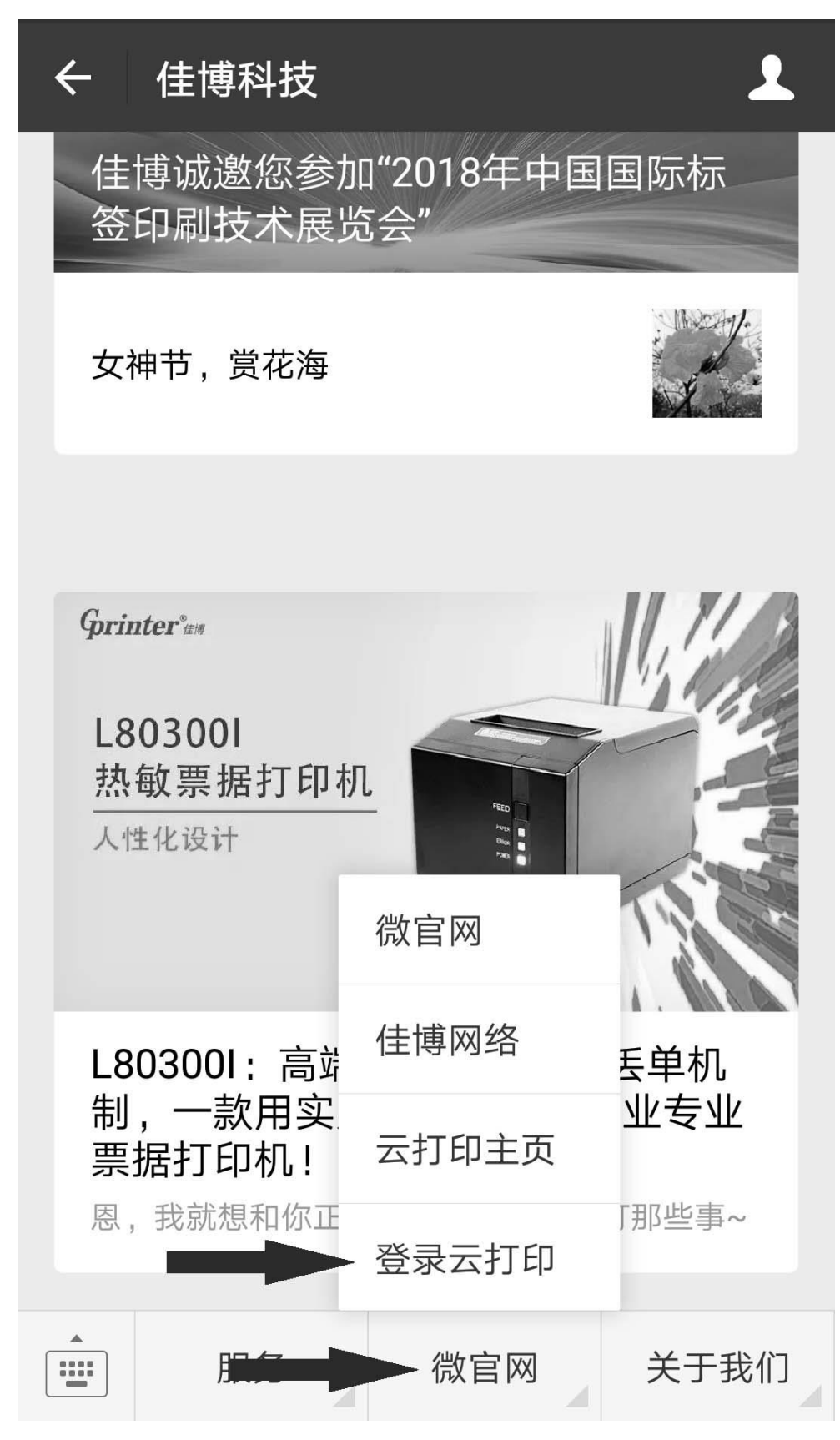

3) 点击位于屏幕的右上角的【注册】;

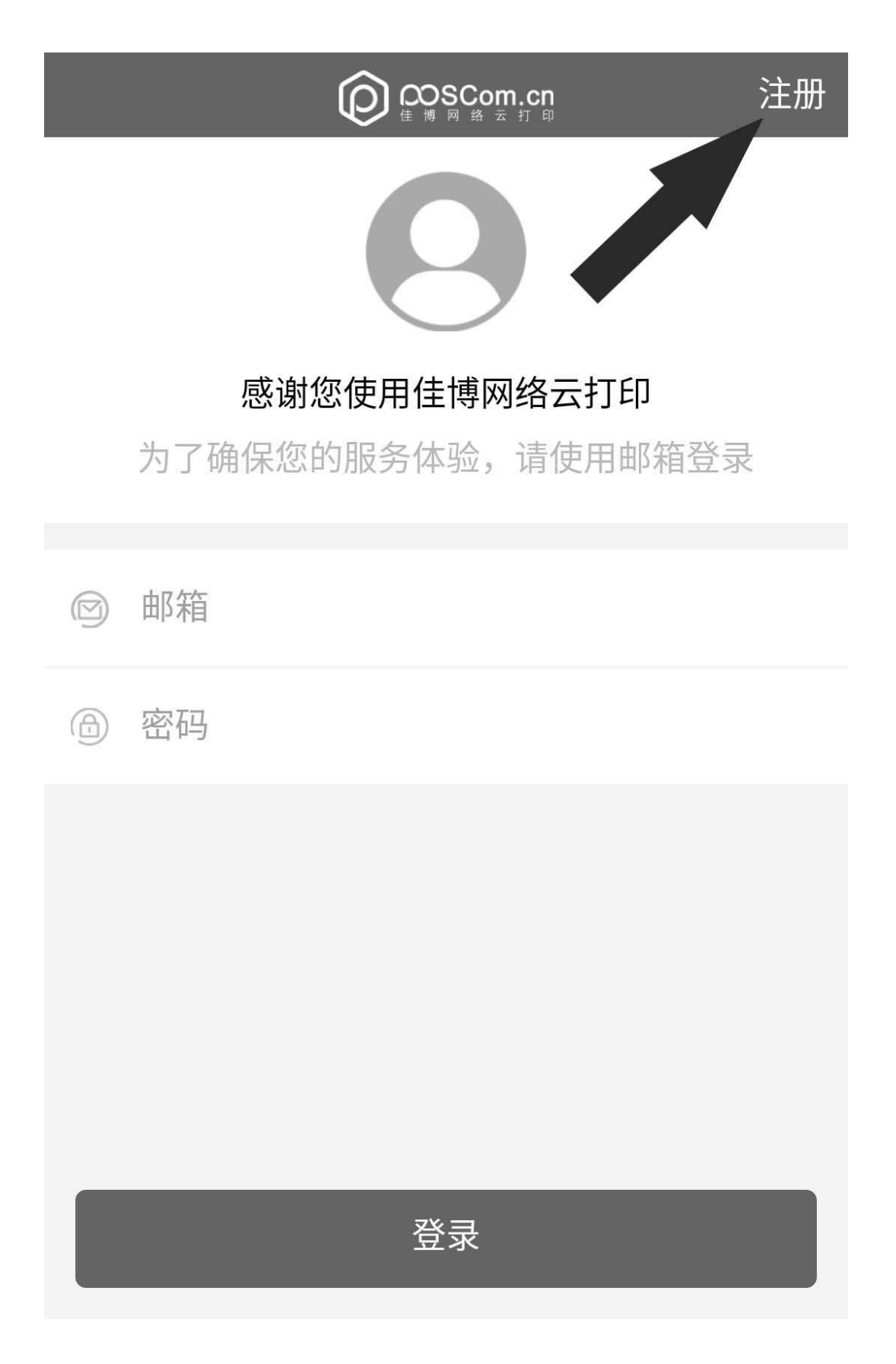

4) 填写相关信息后点击下方的【注册】,并登录您的邮箱,在邮箱中找 到激活邮件,点击激活链接激活账号;

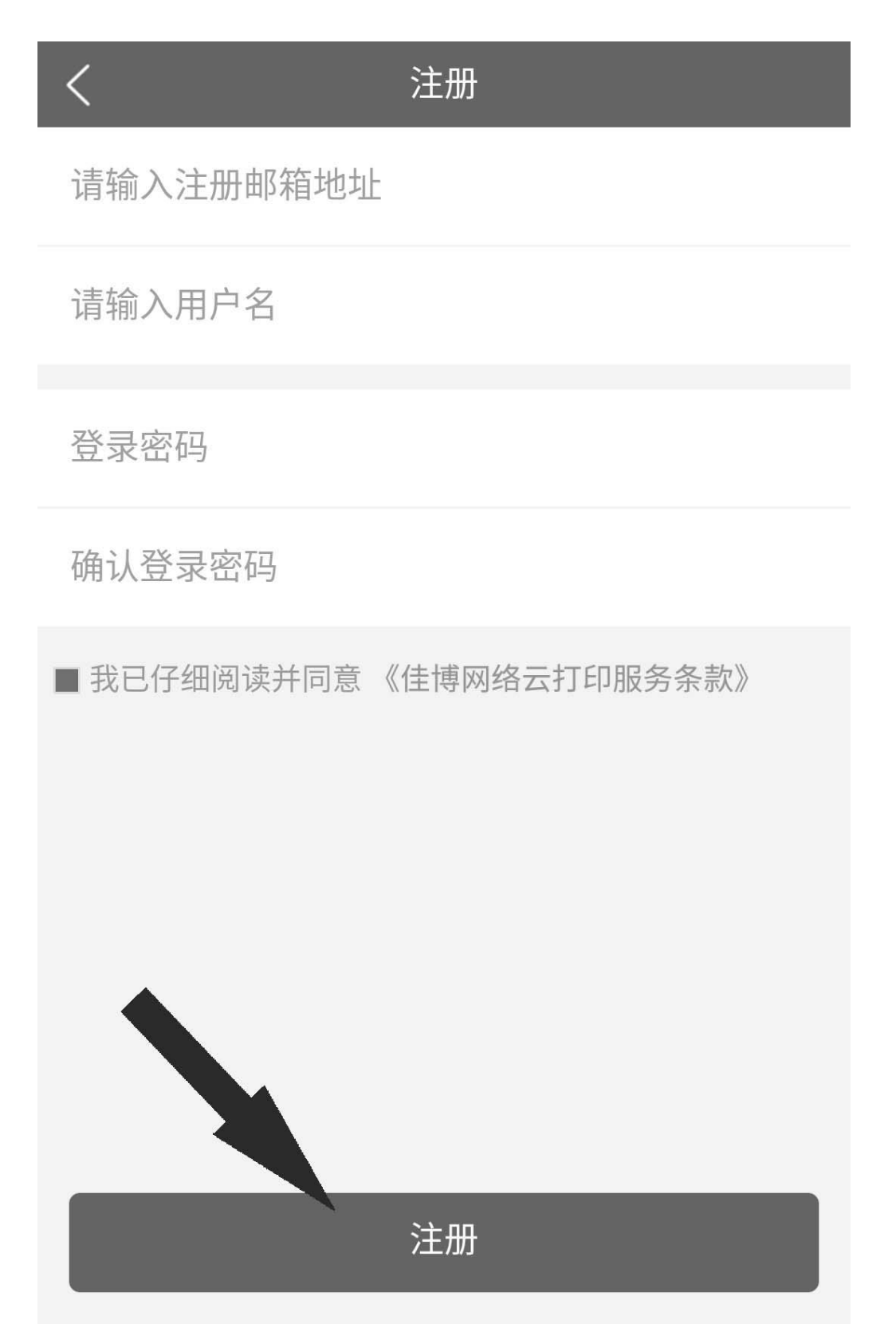

5) 回到登录页面,输入账号、密码后点击下方的【登录】。

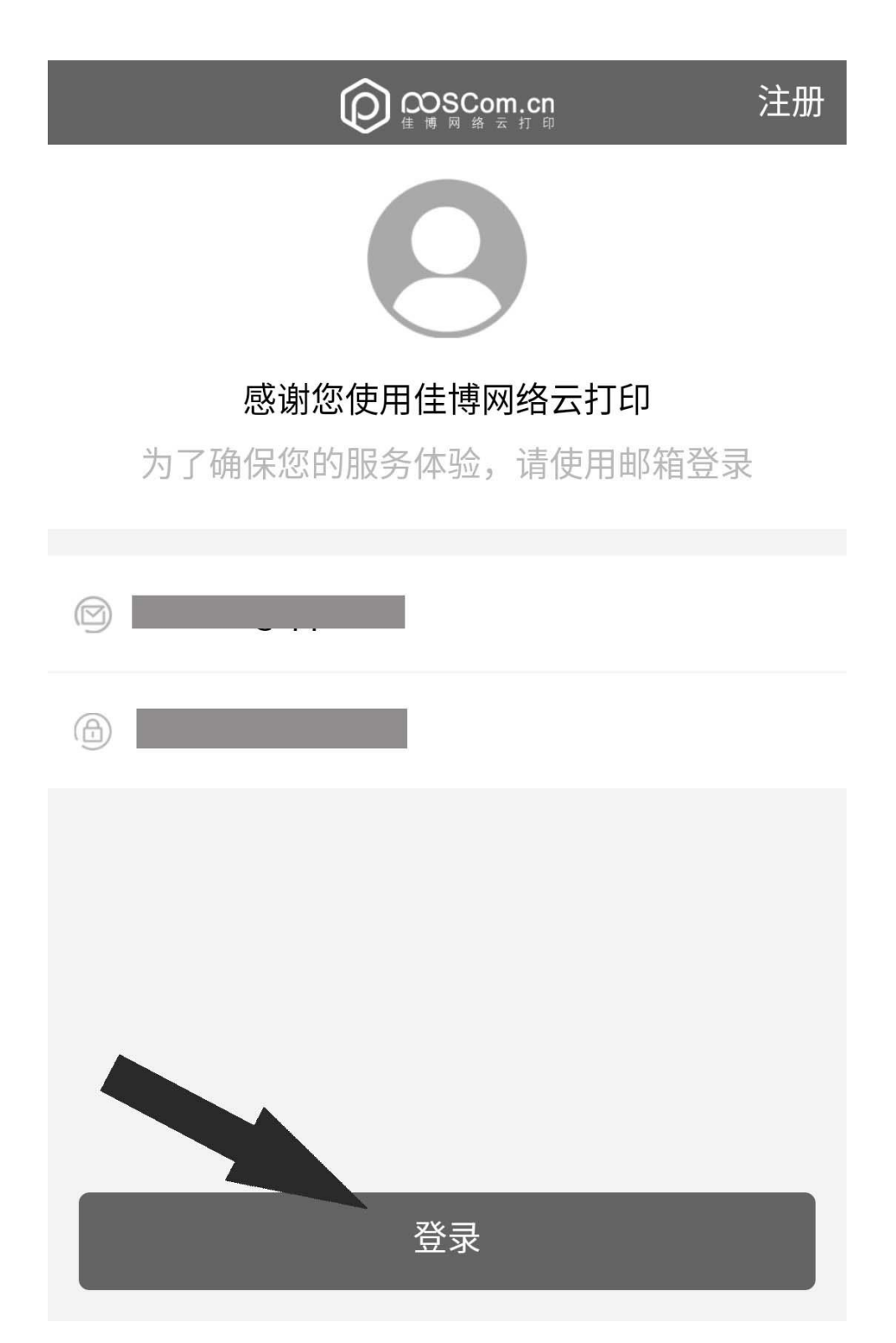

6) 登录注册也可以通过 PC 或者手机端访问云打印网站 (http://cloud.poscom.cn)进行。

#### <span id="page-12-0"></span>**2.** 绑定添加打印机

1) 轻按打印机底部黑色的小按钮,打印机将会自动打印一张小票,在 小票内找到"终端编号"信息;

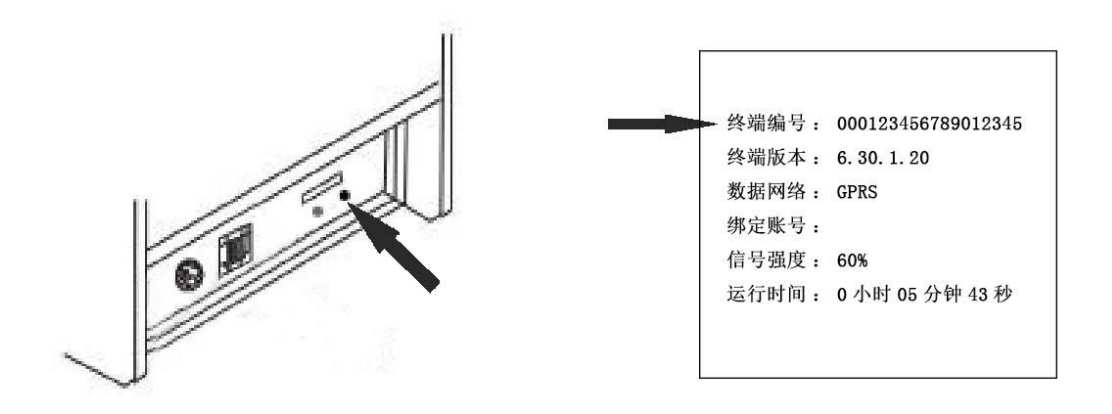

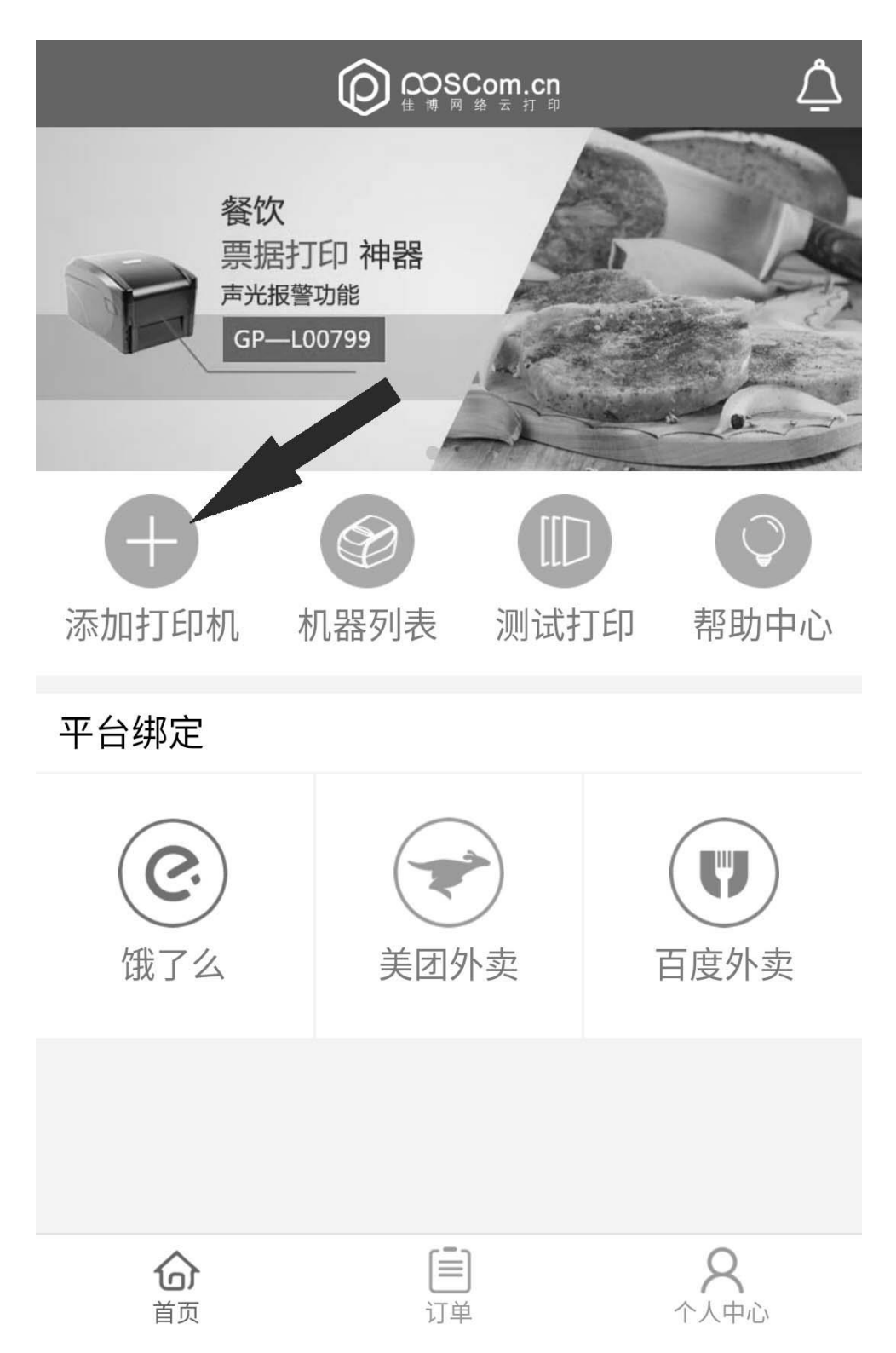

2) 在云打印管理页面点击【添加打印机】即可进入添加打印机页面;

3) 填写添加打印机的相关信息后点击下方的【确定】;

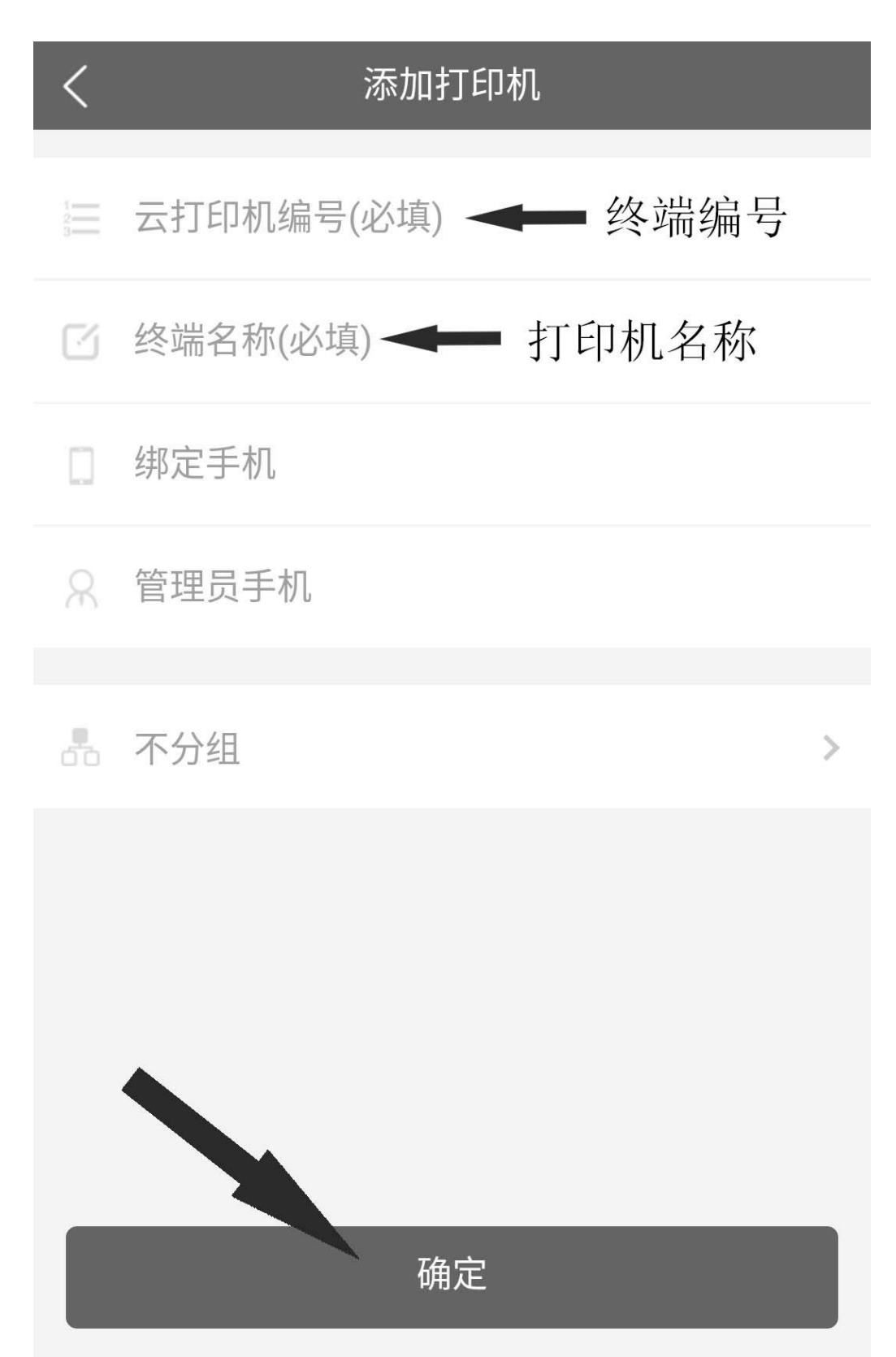

#### <span id="page-15-0"></span>**3.** 查看管理已添加的打印机

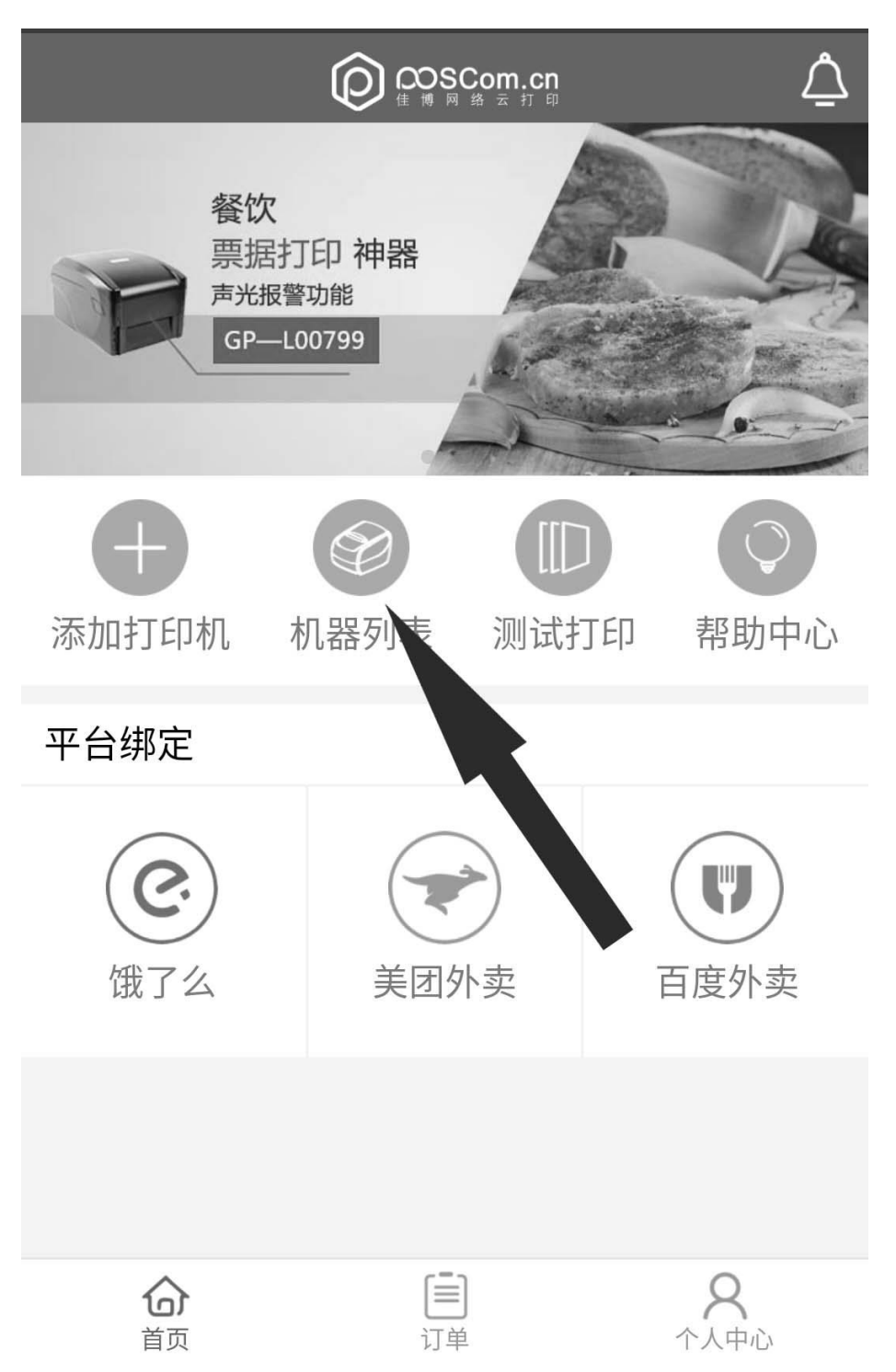

1) 点击首页的【机器列表】即可进入打印机列表页面;

2) 打印机列表内点击右方的【-】可删除设备,点击打印机名称可编辑 打印机。

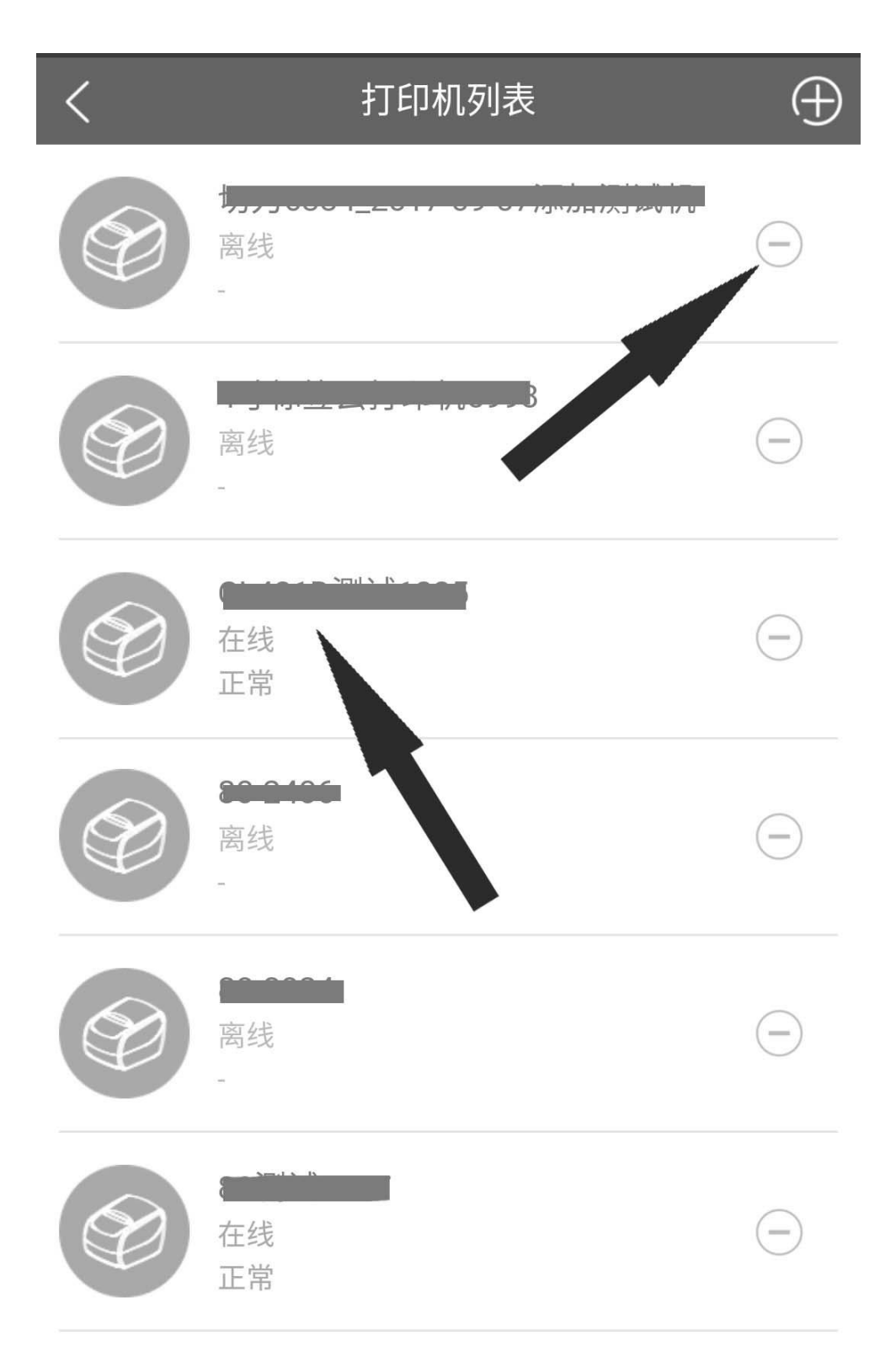

#### <span id="page-17-0"></span>**4.** 测试已添加的打印机

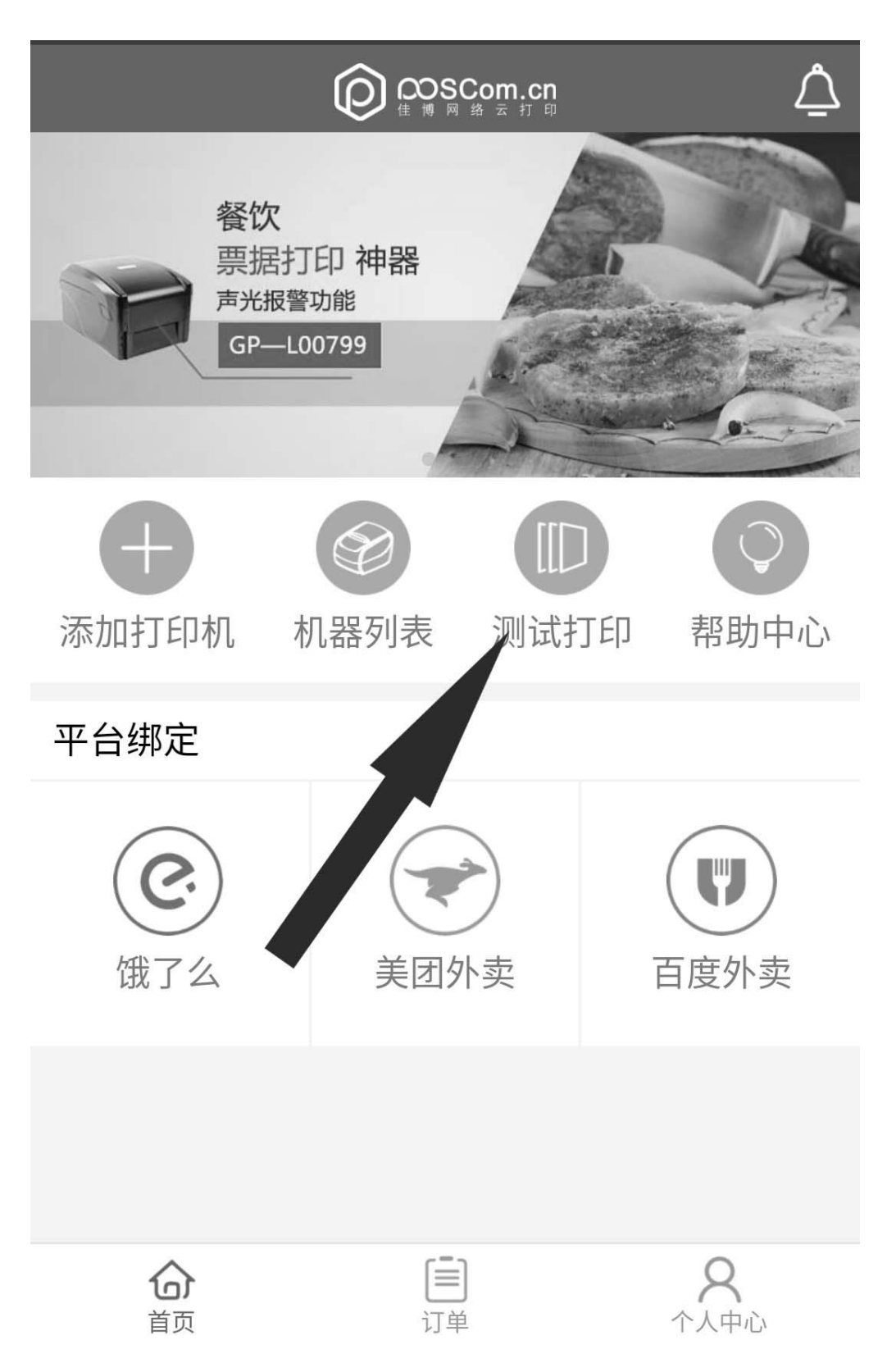

1) 点击首页的【测试打印】即可进入打印机测试页面;

2) 选择需要测试的打印机,输入打印内容,就可以点击下方的【打 印】【打印一维码】【打印二维码】测试打印。

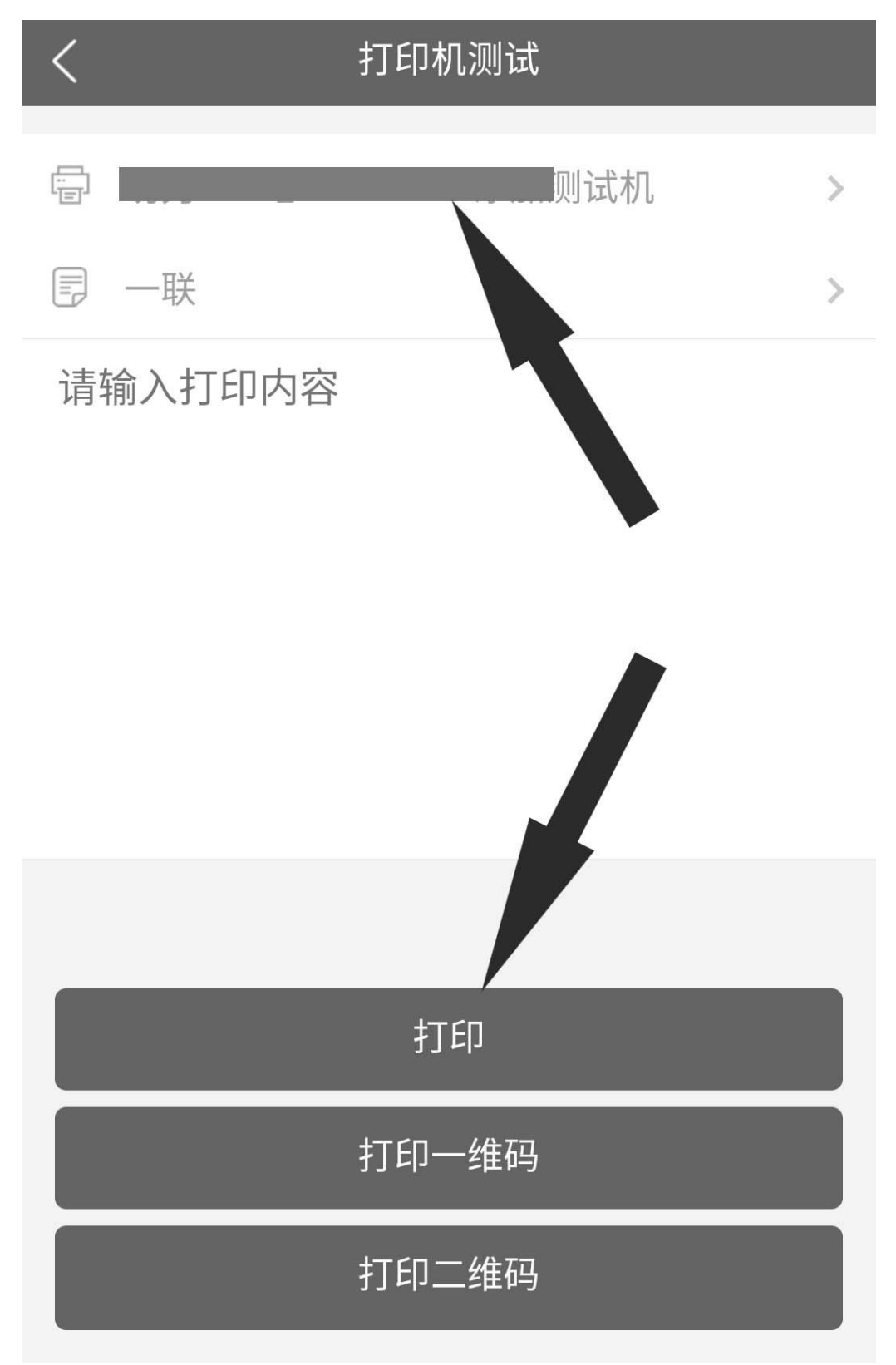

### <span id="page-19-0"></span>**PC** 网页端操作说明

#### <span id="page-19-1"></span>**1.** 登陆注册并绑定打印机(如已于手机端完成则忽略)

1) 于浏览器内访问:http://cloud.poscom.cn/

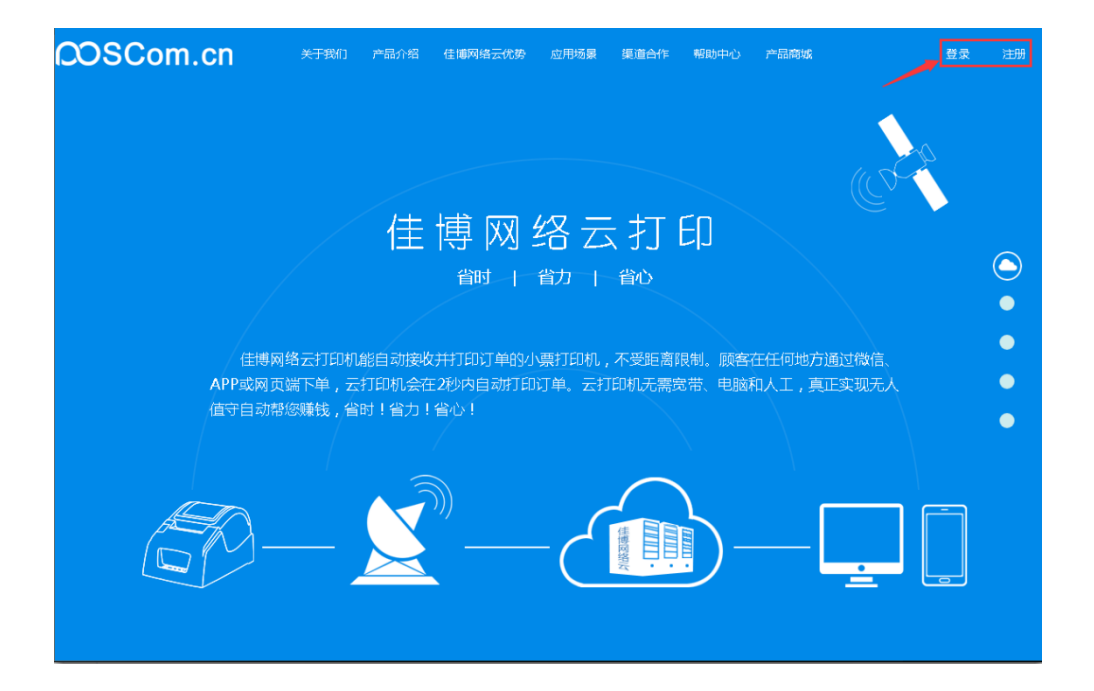

2) 点击页面右上角的【注册】可跳转至注册页面,点击【登陆】转至 登陆页面。

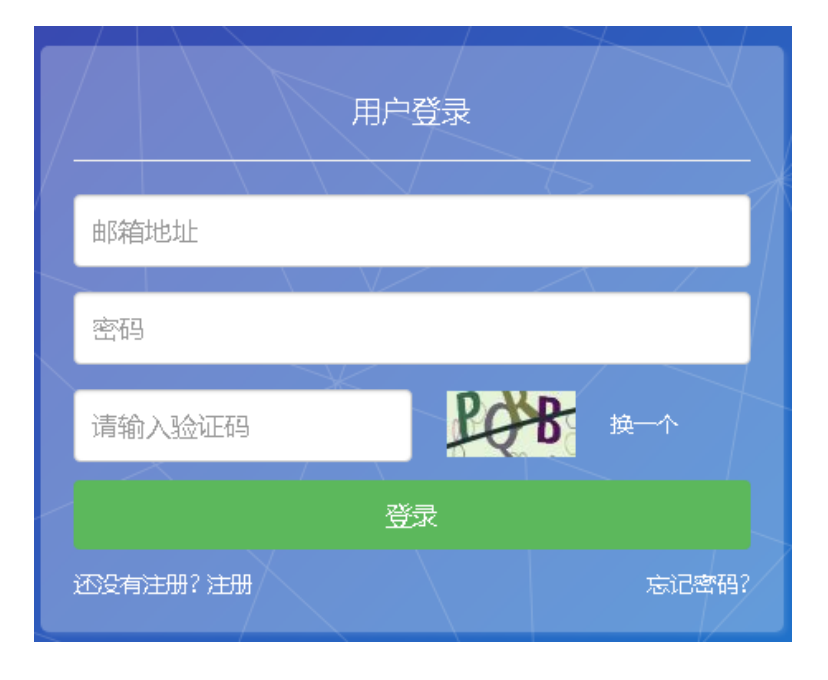

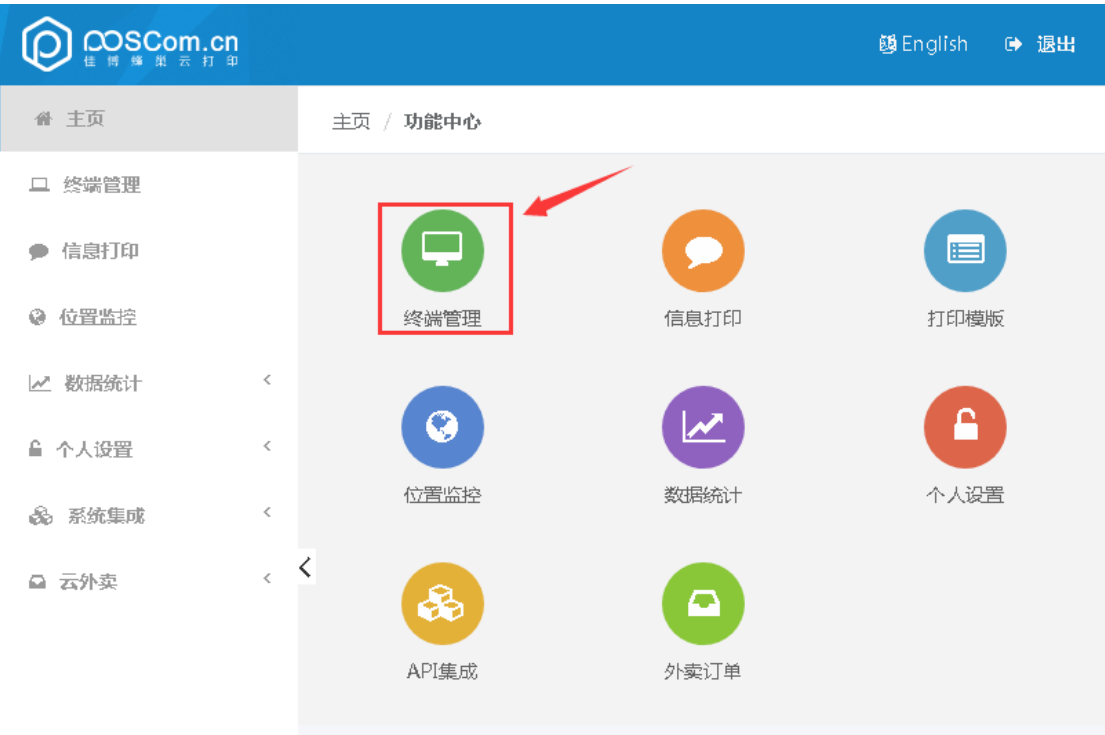

#### 3) 登录后点击【终端管理】进入终端管理页面

Copyright © 1999-2017 Gprinter All Rights Reserved. 珠海佳博网络股份有限公司

#### 4) 在终端管理页面点击【添加终端】弹出添加终端页面

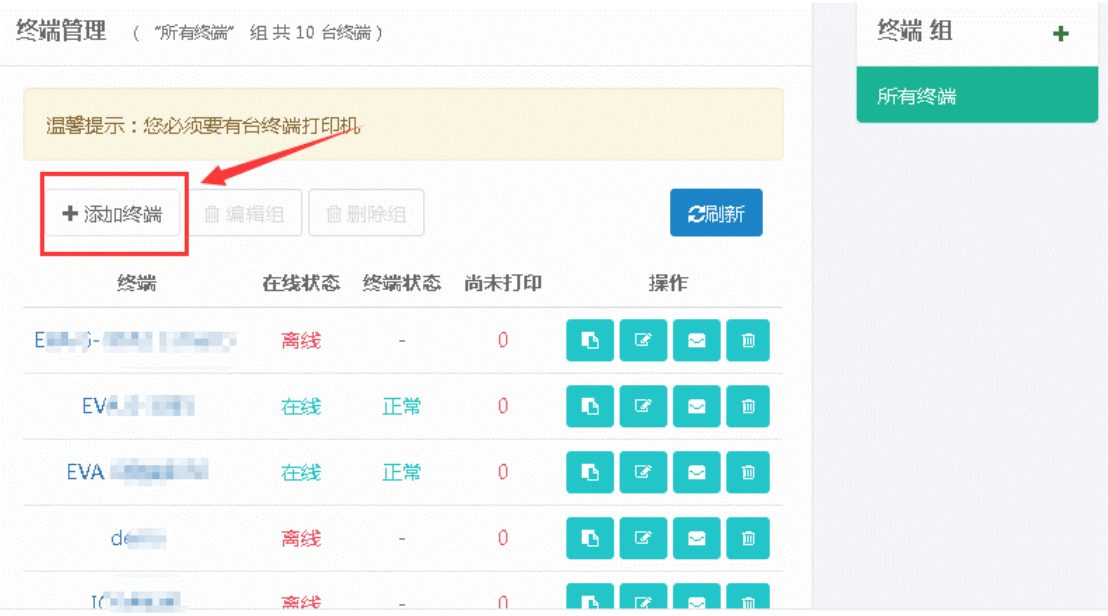

5) 于添加终端页面内填写"终端编号"、"终端名称"等内容后点击【确 定】。

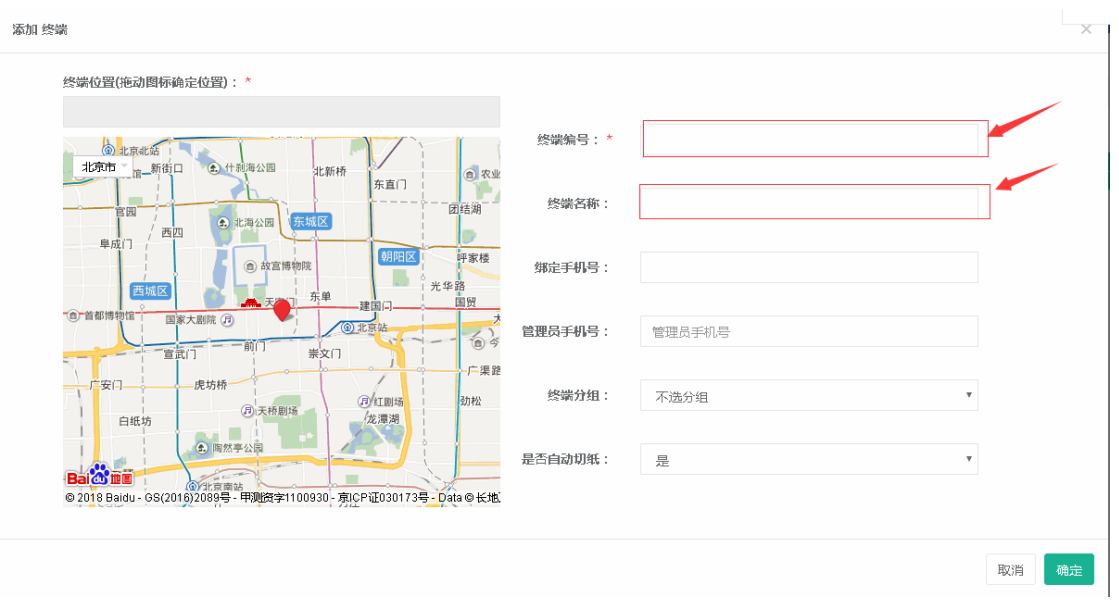

6) 于终端管理页面内点击相应的【修改】、【删除】按钮,可修改或者 删除已添加的打印机

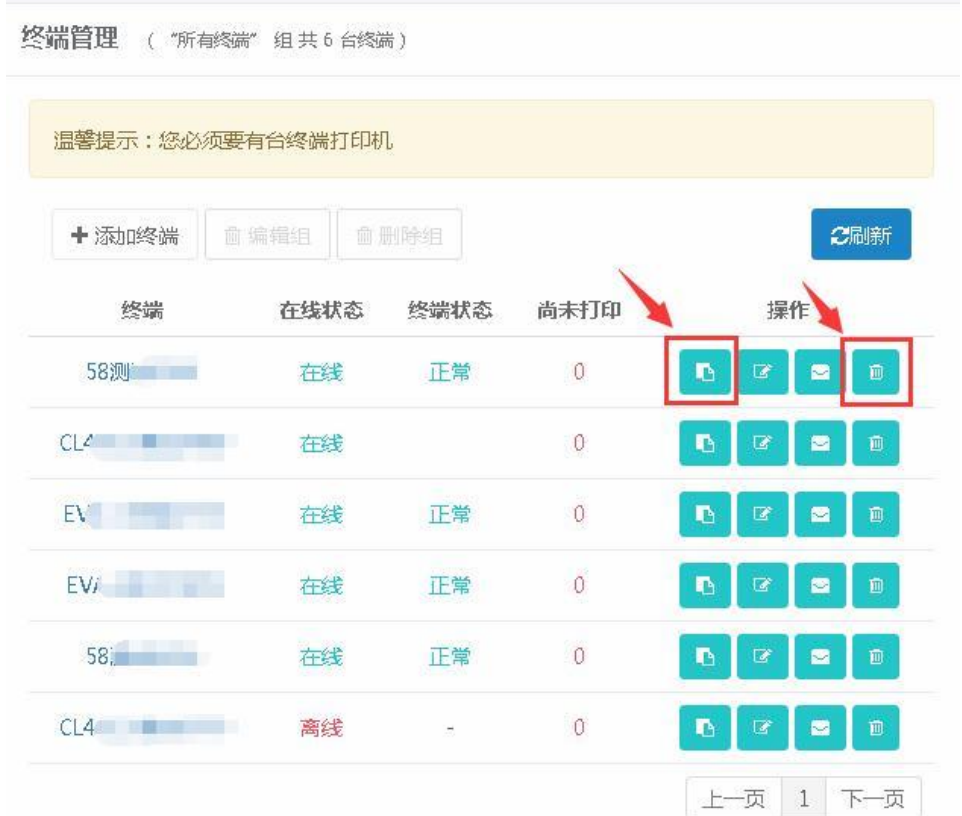

#### <span id="page-22-0"></span>**2. API** 密钥和商户编码获取

于云管理平台页面上点击【系统集成】-【API 集成】按钮进入 API 集成页面即可查看 当前账号的 API 密钥和商户编码。

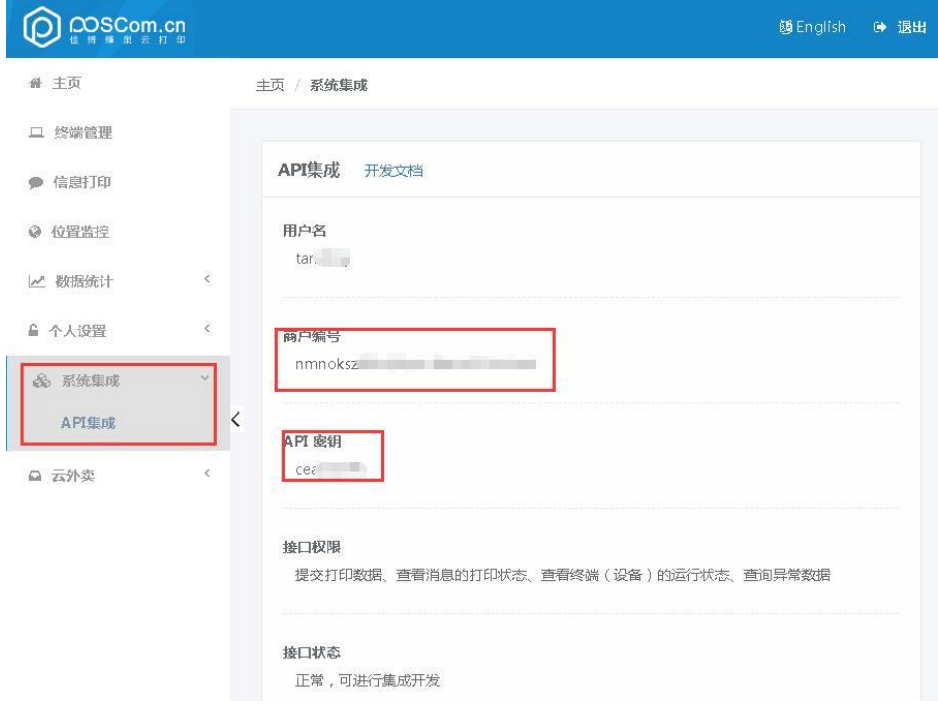

#### <span id="page-23-0"></span>**3.** 测试打印

- 访问佳博网络云打印机在线测试工具(<http://cloud.poscom.cn/demo/index.php>)
- 编码格式选择:GB18030
- API 密钥: 填写测试账号的 API 密钥
- 商户编码:填写测试账号的商户编码
- 终端编号: 填写测试云打印机的终端编号
- 终端类型: 选择票据 (GP-5890, GVA G)
- 点击最下放的【确定】按钮即可测试打印

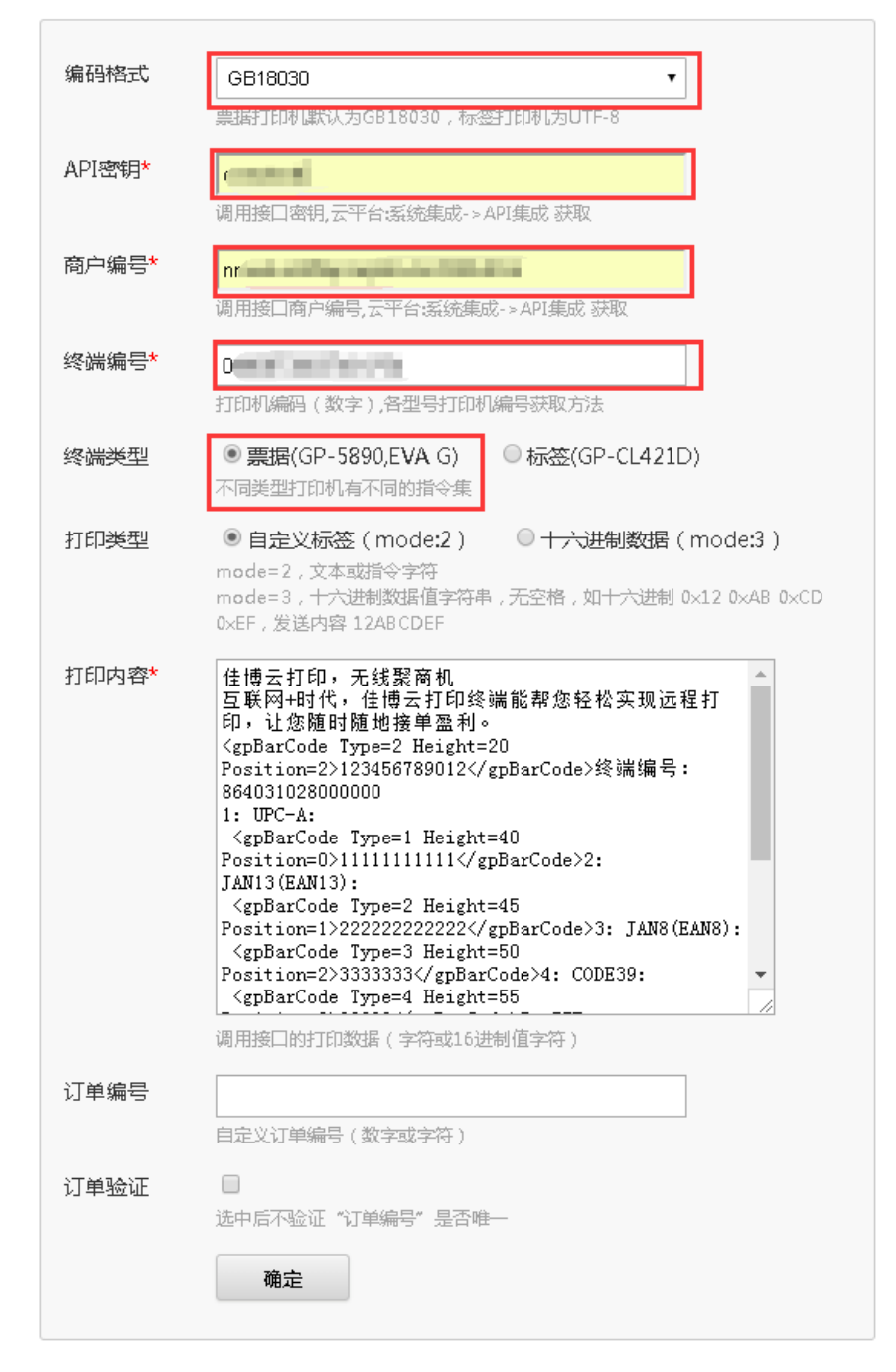